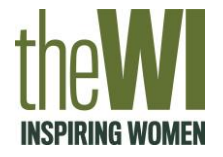

## **Step 1:** Go to twitter.com and select 'Sign up' from the homepage

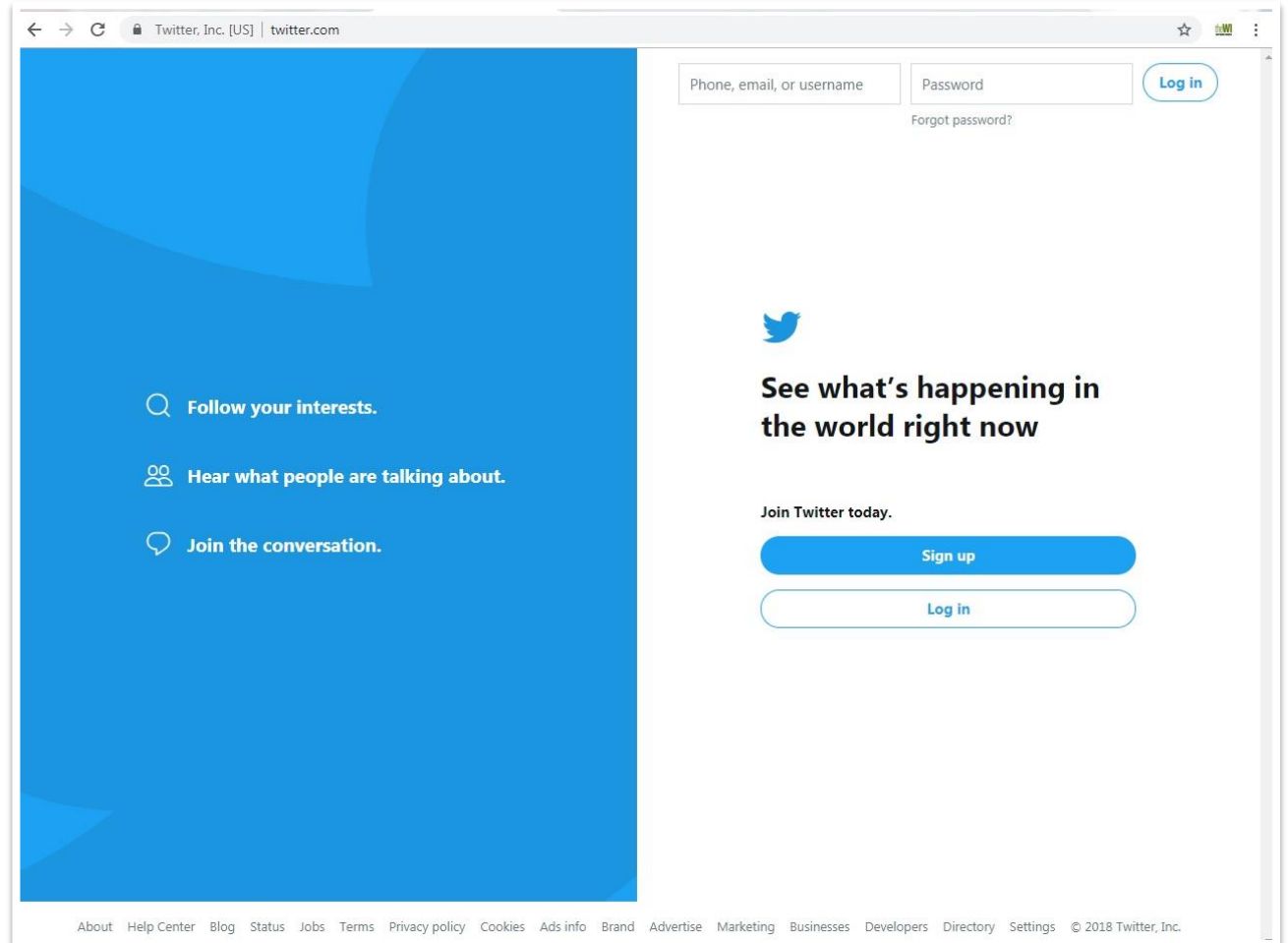

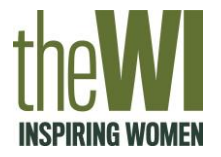

# **Step 2:** Sign up using your name and email address

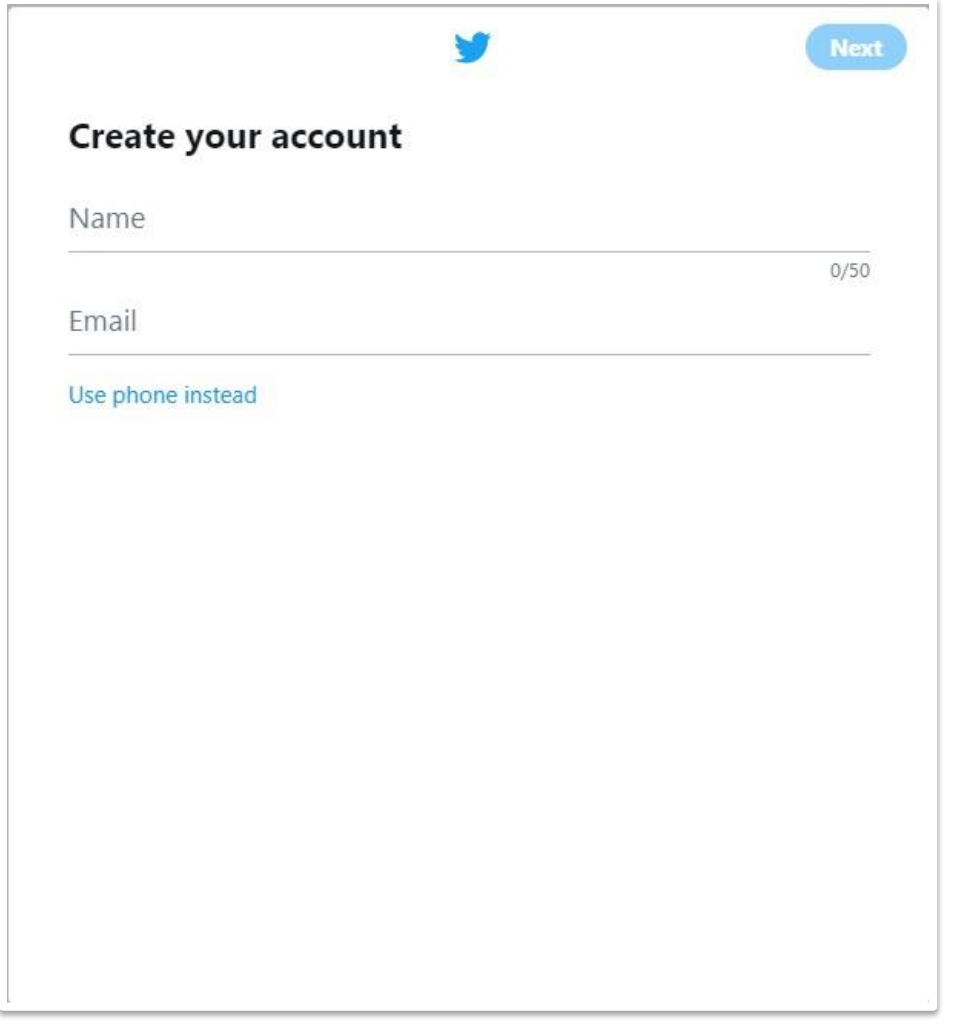

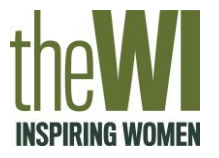

**Step 3:** Make your preferences or click 'next' if you would not like any of the following

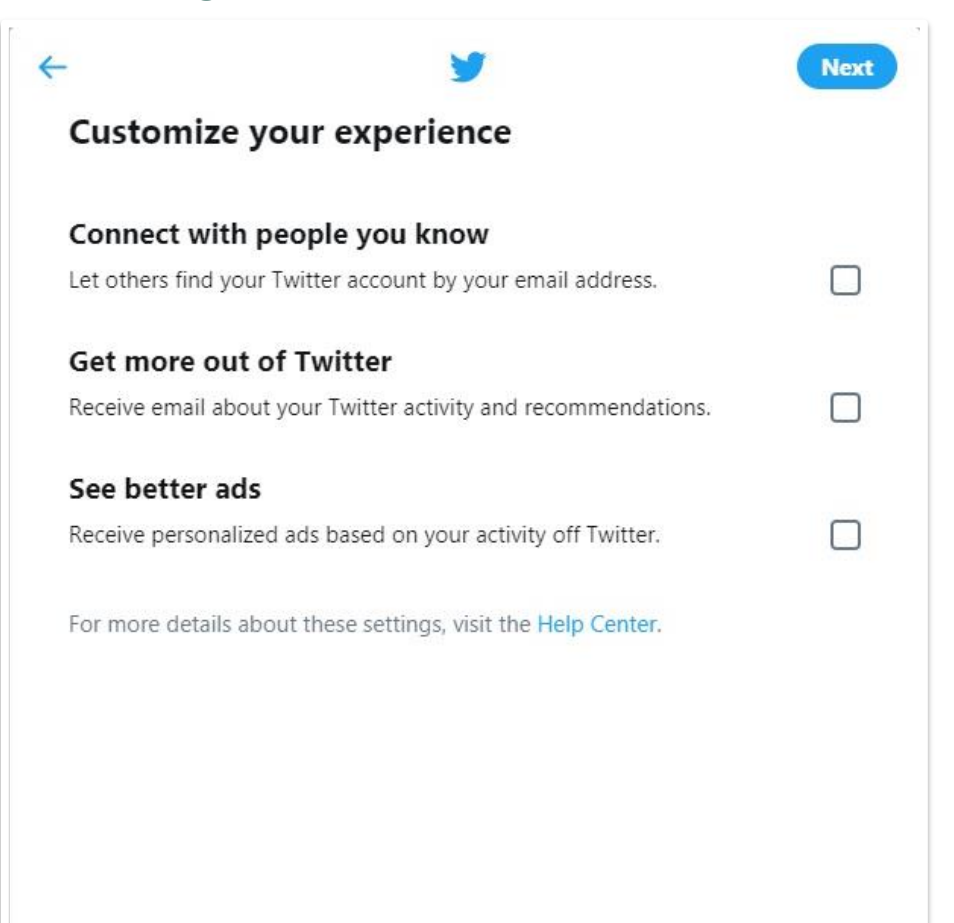

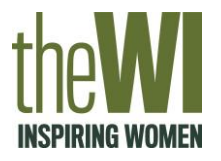

### **Step 4:** Create a password for your account

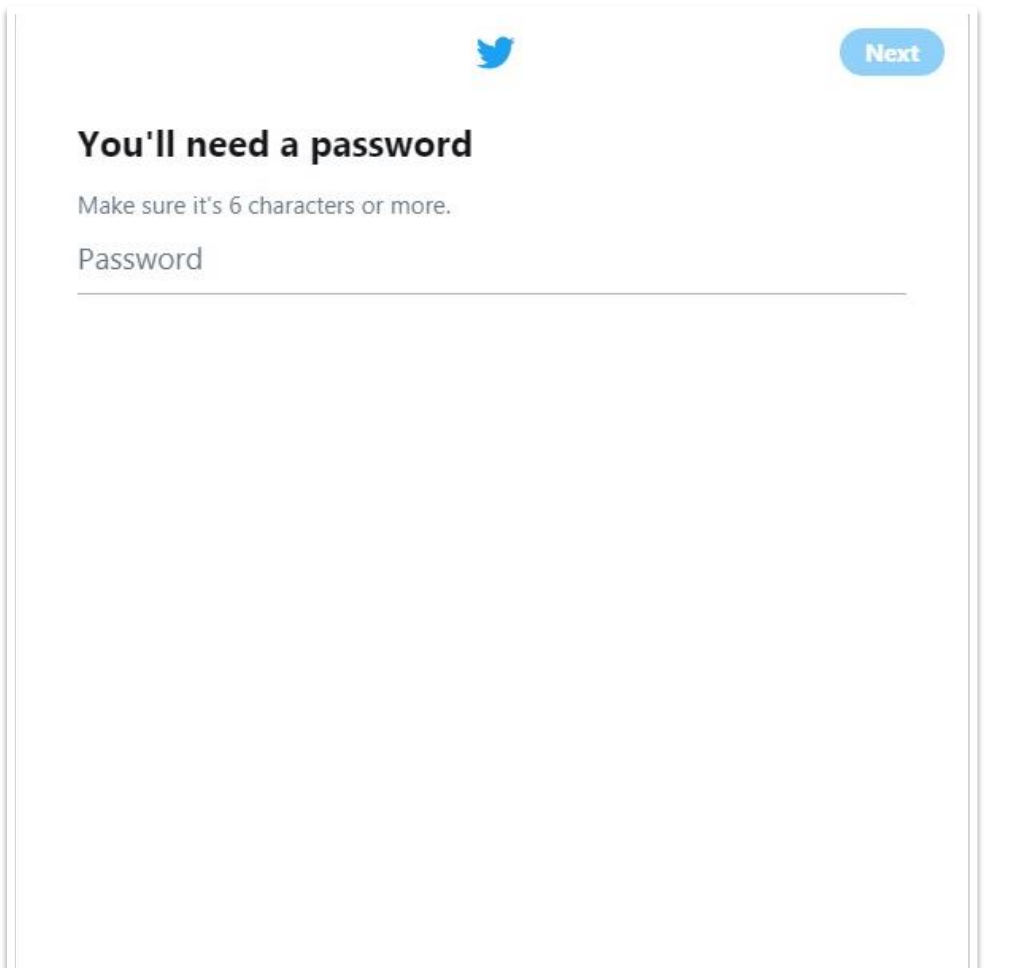

Once you have selected 'sign up' after choosing your preferences, you will be prompted to create a password for your Twitter account.

Make sure this password is not too simple to avoid your account being hacked - consider using numbers and symbols in your password.

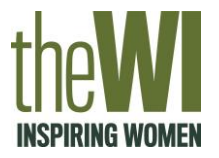

### **Step 5:** Choose your interests or 'skip for now'

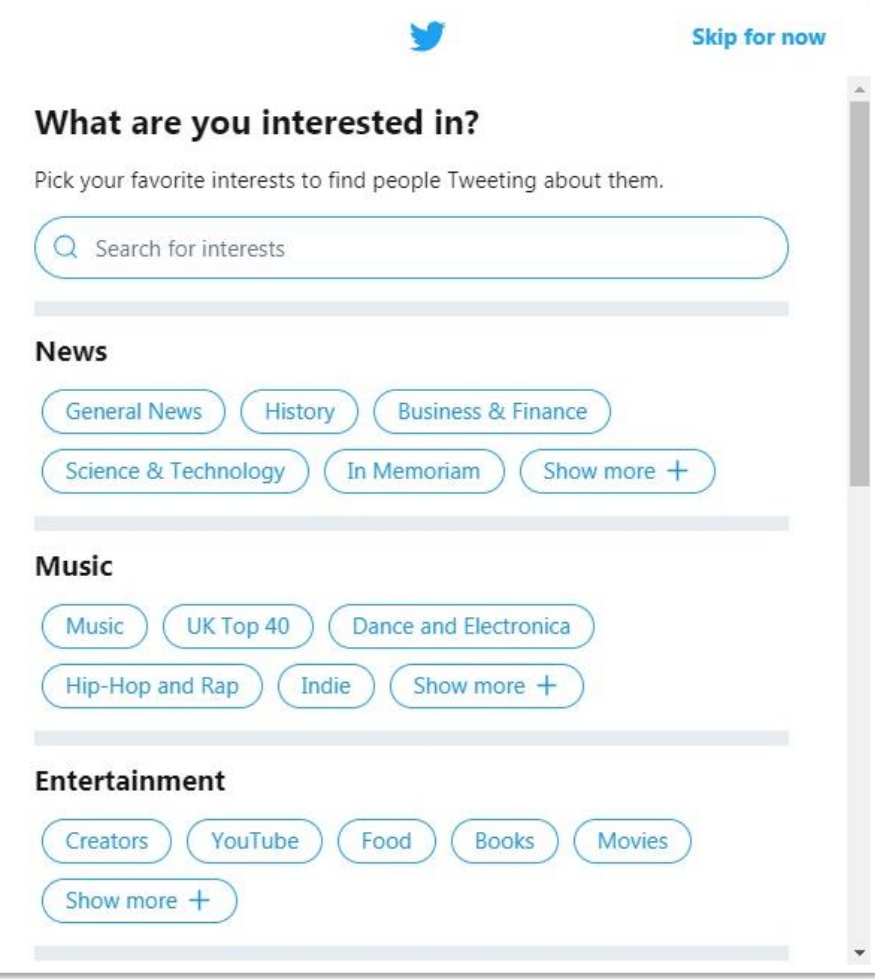

Twitter gives you the option to select topics you are interested in.

It'll then find Twitter users that appeal to you and suggest that you follow them.

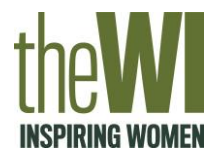

### **Step 6:** Start working on your Twitter profile

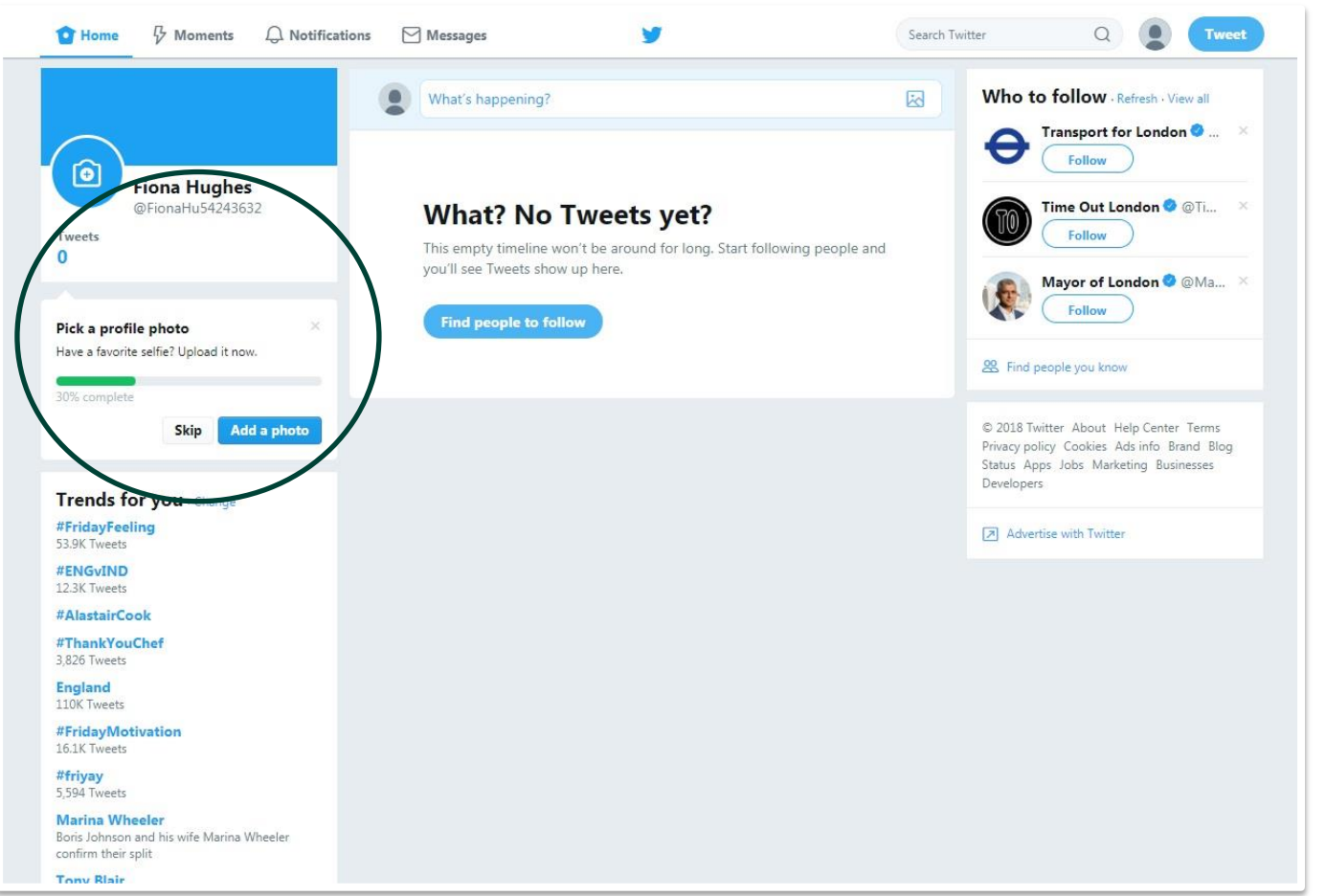

Pick a profile photo, this could be your federation logo

Add a bio to your Twitter profile to explain who you are

Start following accounts you are interested in – some suggestions come up at the side

Find other federations and WIs to follow

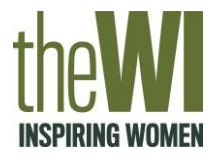

#### **Step 7:** Start Tweeting!

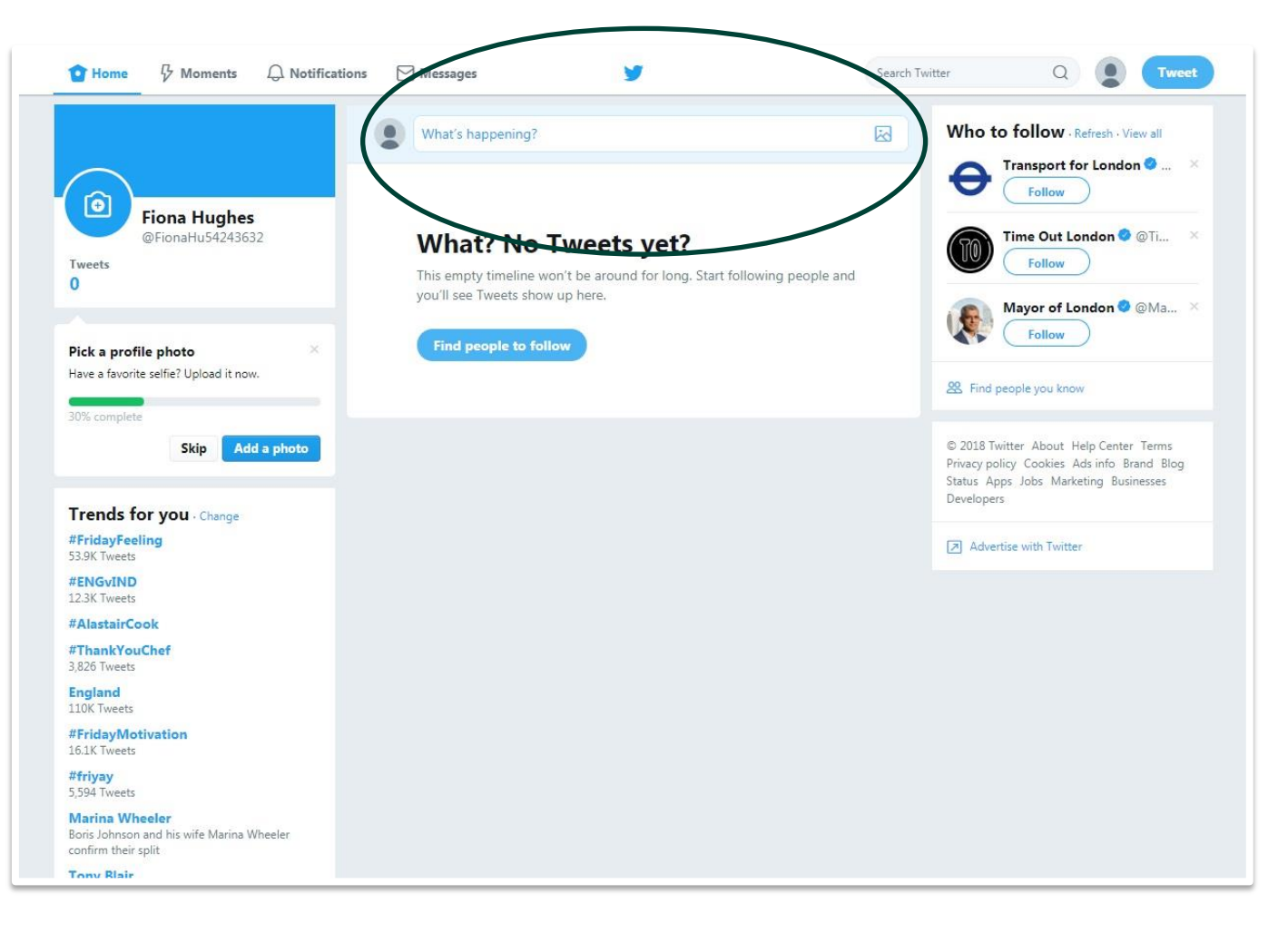

Start writing tweets in the box at the top which says 'What's happening?'

A tweet is limited to 280 characters

You will not be able to post your tweet if you exceed 280 characters

The left hand box is what topics are trending on Twitter, users create trending topics with hashtags

If a hashtag is relevant, use it in your tweet to get more visibility for your profile